## **Anleitung Videokonferenz (BigBlueButton in Moodle)**

- 1) Mit dem Browser Chrome funktioniert BBB am besten. Es geht auch Safari oder Firefox. (Bei Edge sieht man den Mauszeiger und den geteilten Bildschirm nicht)
- 2) In Moodle findest du in deinem Kursraum z.B. folgende Anzeige:

8: Arduino AnalogIn Unterricht bei Frau Schröder ab 22.04. Unterricht bei Fr. Rattay am 22.04.

Unter Anklicken von beispielsweise. "Unterricht bei Fr. Rattay am 22.04." kannst du der Videokonferenz beitreten.

3) Im nächsten Schritt erscheint folgendes Fenster:

Unterricht bei Fr. Rattay am 22.04.

Der Raum ist fertig vorbereitet. Sie können jetzt an dem Meeting teilnehmen.

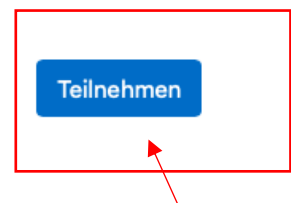

Klicke nun "Teilnehmen" an und du wirst in den Raum weitergeleitet.

4) Wenn ihr nun in den Raum eintretet, werdet ihr gefragt, wie ihr der Konferenz beitreten wollt.

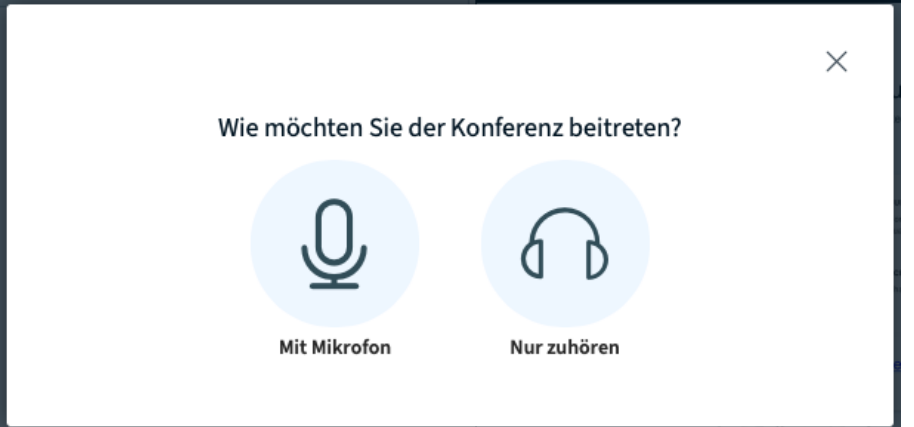

Wählt hier "Mit Mikrofon", da wir den Unterricht interaktiv gestalten wollen und ihr auch Fragen stellen könnt.

Ihr müsst dann dem Browser den Zugriff auf euer Mikrofon gewähren.

WICHTIG: Aus datenschutzrechtlichen Gründen dürft ihr die Konfernezen NICHT filmen!

Danach erfolgt ein Echo-Test:

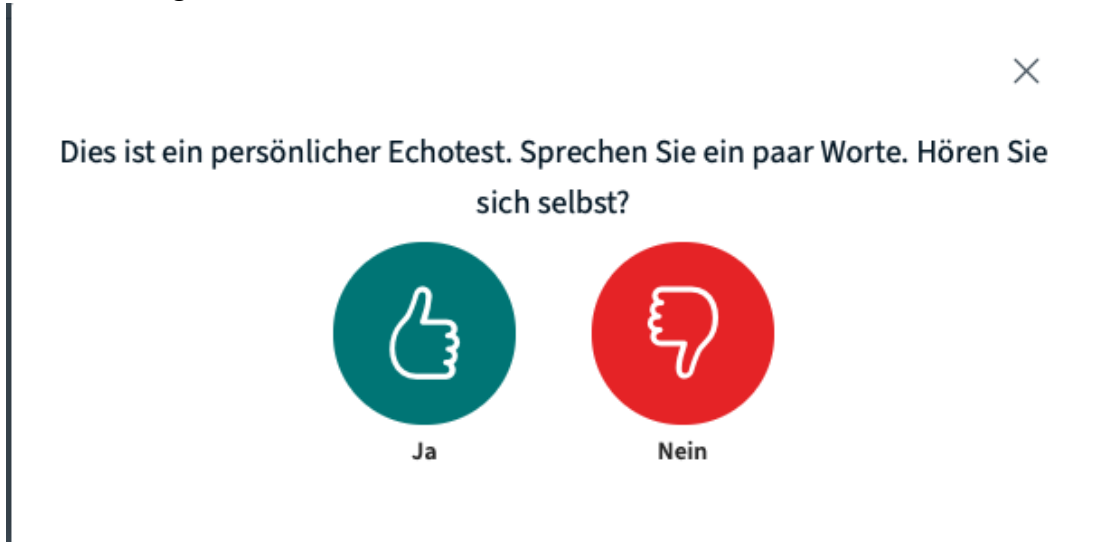

Wenn ihr diesen mit "Ja" beantwortet, gelangt ihr nun in den Raum.

5) In der linken Leiste sind die wichtigsten Dinge aufgeführt:

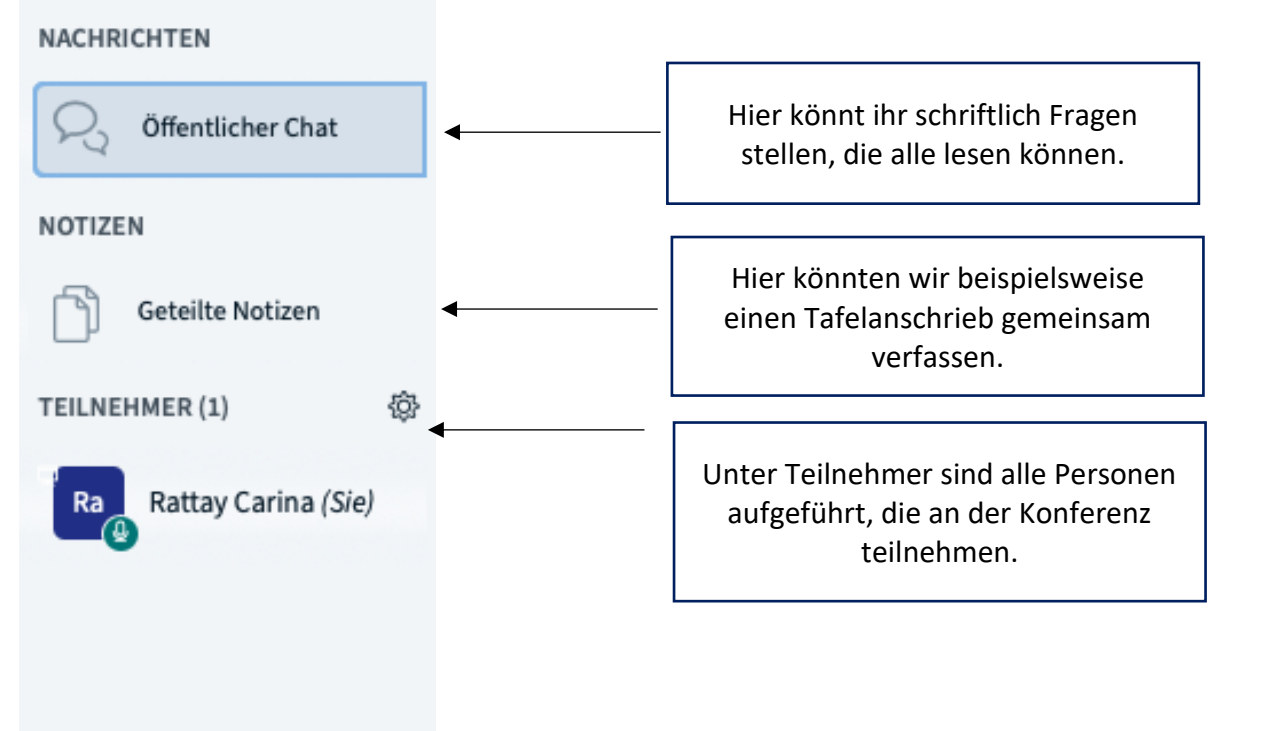

6) Damit es zu keinen Störsignalen kommt, werdet ihr stummgeschaltet. In der Konferenz könnt ihr auch ebenfalls melden, wenn ihr eine Frage/Anmerkung habt. Melden bzw. die Hand heben könnt ihr, indem ihr auf euren Namen klickt und dann auf "Status setzen".

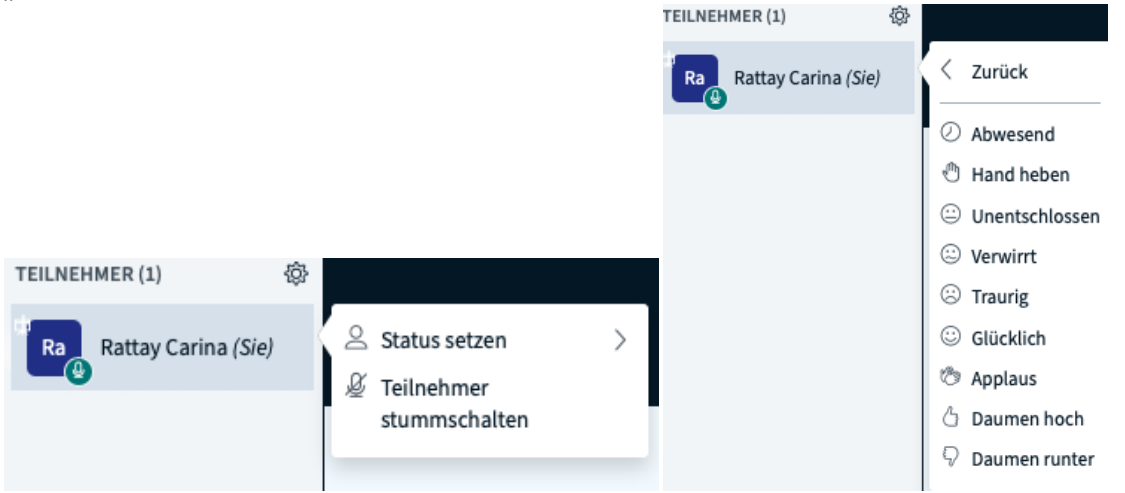

Wenn ihr nun aber etwas sagen wollt, müsst ihr euer Mikrofon wieder freischalten. Dies funktioniert durch Anklicken des Mikrofon-Symbols.

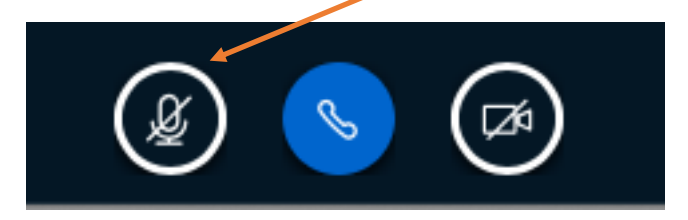

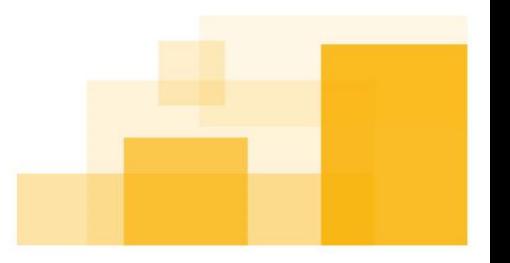